# EdUHK VMWare AirWatch User Guide for Web Browser

You can access your AirWatch Files from a web browser.

## How to login AirWatch Cloud Storage?

- 1. Open any browser (e.g. Internet Explorer, Firefox, Chrome or Safari) and go to <u>https://airwatch.eduhk.hk/</u>.
- 2. Enter your EdUHK username and password and click "LOGIN".

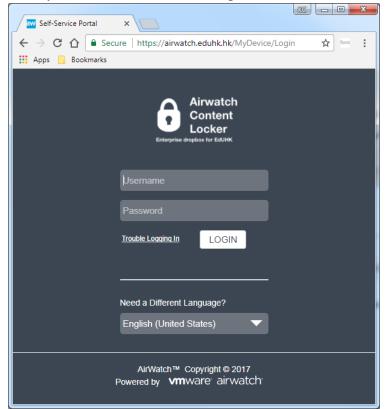

### Navigate Files within AirWatch

1. From the left panel, click "My Content"  $\rightarrow$  "My Content" to browse the files.

| Self-Service F                | Portal X                                     | Althy Devices Content                                                                                                    |                                               | - # 0 0, inve                                                 | ≟ <b>□ □ ×</b>      |
|-------------------------------|----------------------------------------------|----------------------------------------------------------------------------------------------------|-----------------------------------------------|---------------------------------------------------------------|---------------------|
| ← → C ●                       | Secure   https://airwatch.eduhk.hk/MyE       | evice/Landing/#/MyDevice/Content                                                                                                    |                                               | প 🛧 🔍 🗵                                                       | 😋 🗵 👿 :             |
| Airwatah<br>Context<br>Leebar |                                              |                                                                                                    |                                               |                                                               | Log Out             |
| My Devices                    | My Content Shared Content Shared Links       | My Content<br>✿ Add Folder 🔹 Upload Files 🝵 D                                                                                                    | ielete 🖻 Move                                 |                                                               | <u> </u> q          |
| My Content                    | ★ Favorites     Trash     Trash     Activity | Type     Name       Joanne_Share     Owner: Me, Collaborators: 3       Joanne_Temp       Joanne_Temp       Joanne_Temp       Joanne_Collaborators: 0       Joanne_Collaborators: 0       Joanne_Collaborators       Joanne_Coll | ▲ Role Size<br>Owner<br>220 2 KB<br>234.19 KI | 44 minute(s) ago<br>45 minute(s) ago<br>LI, Chi Ling Joanne [ | Actions             |
|                               | Max Allowed File Size: 200 MB                | Items 1-4 of 4 (0 selected of 4 items)                                                                                                    | Drag And Drop                                 | Page Size:                                                    | 50 •                |
|                               |                                              | @ocio.eduhk.hk                                                                                                    |                                               | Copyright © 2017   F                                          | Powered by AirWatch |

2. To download a file, click the ↓ icon on the right hand side of the file. Note: To open a downloaded file using specific browser, please refer to Page 7

|      | Туре | Name                                        | Role  | Size      | Last Modified                             |    | Actions  |
|------|------|---------------------------------------------|-------|-----------|-------------------------------------------|----|----------|
|      | -    | Joanne_Share<br>Owner: Me, Collaborators: 3 | Owner |           | 27 minute(s) ago                          | 1  | •4       |
|      |      | Joanne_Temp                                 |       |           | 44 minute(s) ago                          | 1  | •4       |
| •••• | ٨    | Agenda01.pdf<br>v1.0 🗞                      |       | 220.2 KB  | 45 minute(s) ago<br>LI, Chi Ling Joanne [ | ●↓ | <u>i</u> |
|      | ٨    | Agenda02.pdf<br>v1.0                        |       | 234.19 KB | 45 minute(s) ago<br>LI, Chi Ling Joanne [ | ₽↓ | Download |

- 3. To go into any subfolder, just click on the folder name.
- 4. To go back to any parent folder, click on the folder path link on the top.

| My Content     | My Content / Joanne_Share / Sub Folder       |      |
|----------------|----------------------------------------------|------|
| Shared Content |                                              |      |
| Shared Links   | 🔂 Add Folder 🖆 Upload Files  🗎 Delete 🖆 Move |      |
| ★ Favorites    | ✓ Type Name ▲ Role                           | Size |
|                |                                              |      |

5. To create a folder, click the "Add Folder" from the top. Then, enter a folder name and click "Save".

| My Content     | My Cont | ent / Joanne_Share / S   | Sub Folder   |
|----------------|---------|--------------------------|--------------|
| Shared Content |         |                          |              |
| Shared Links   | 🕀 Add F | older 🖆 Upload Files   D | elete 🖆 Move |
| ★ Favorites    |         | npe Name                 | Role Size    |

# How to upload files to AirWatch

1. Go to the folder and click the "Upload Files".

| A My Content                  | My Content                                 |
|-------------------------------|--------------------------------------------|
| L Shared Content              |                                            |
| Shared Links                  | 🕈 Add Folde 🖆 Upload Files 🕈 Delete 🖻 Move |
| ★ Favorites                   | Type Name                                  |
| 💼 Trash                       | 🔤 🛨 💊 Joanne_Share                         |
| E Activity                    | Owner: Me, Collaborators: 3                |
|                               |                                            |
|                               | vi.0                                       |
| Usage: 908.79 KB / 500 MB     |                                            |
| Max Allowed File Size: 200 MD |                                            |

2. Then a window pops-up. You can upload more than one file at a time. Click "Open" to start the upload.

#### Share a folder to other users

1. From the folder you want to share, click the 📲 icon on the right hand side of the folder.

| My Content                                  |           |                                          | ٩       |
|---------------------------------------------|-----------|------------------------------------------|---------|
| 🚯 Add Folder 🚳 Upload Files 👔 Delete 🛤 Move |           |                                          |         |
| Type Name                                   | Role Size | Last Modified                            | Actions |
| 🔄 🛧 🕒 Joanne_Share                          |           | 8 minute(s) ago                          | ∕ 1 -€  |
| 🖹 ★ 🕒 Joanne_Temp                           |           | 10 second(s) ago                         | 11-4    |
|                                             | 220.2 KB  | 1 minute(s) ago<br>LI, Chi Ling Joanne [ | ●↓ 🖻 🗞  |
|                                             | 234.19 K  | 1 minute(s) ago<br>LI, Chi Ling Joanne [ | ●↓ 🖻 🗞  |

2. You can search a user by either the username or the full name. You can insert a list of users or a group.

|                                                   |                  | Owner    |             |
|---------------------------------------------------|------------------|----------|-------------|
| Ka Wing CHENG                                     | kwcheng@eduhk.hk | Reader   | x           |
|                                                   |                  |          |             |
|                                                   |                  | Role : I | 0           |
| Add Individuals :                                 |                  |          |             |
| Add Individuals :<br>type a name or email address |                  | Reader   | ▼ Add       |
|                                                   |                  | Reader   | • Add       |
| type a name or email address                      |                  | Reader   | Add     Add |

- You can set different levels of access permissions to folders that you share.
  - **Reader** Read-only access to a folder. Users you share the folder with can preview the content in AirWatch Workspace and download files to their desktop. They cannot upload files or edit files in the folder.
  - Editor Read and write access to a folder. Users you share the folder with can view, download, edit, move, delete, and add new files to the shared folder.
  - **Co-Owner** Full permission to manage the shared folder and its content. This permission level gives the member the same rights as the owner. They can view, download, edit, move, delete, add new files, share the folder with others, and revoke access to the shared folder.
- 3. Then click the "**Save**" button.

# Accept an Invitation to Shared Folder

When you receive an invitation to share a folder, you are notified by an email and a notification appears on your device.

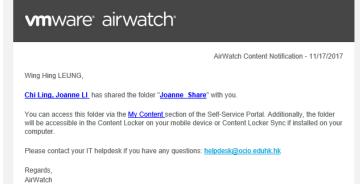

The newly shared folder is displayed in your AirWatch Shared Content page.

| My Content   | My Content / Joanne_Share                   |
|--------------|---------------------------------------------|
| Shared Links | 🕒 Add Folder 🖆 Upload Files 🏦 Delete 🛤 Move |
| ★ Favorites  | Type Name                                   |
| 💼 Trash      | Agenda01.pdf                                |
| i≡ Activity  | Acenda02 odf                                |
|              | v1.0                                        |

# Share a single file to other users (download only)

1. From the file you want to share, click the "Share Link" 🗞 icon at the right hand side of the file.

| Туре  | Name                                        | Role  | Size      | Last Modified                             |    | Actions    |
|-------|---------------------------------------------|-------|-----------|-------------------------------------------|----|------------|
| <br>- | Joanne_Share<br>Owner: Me, Collaborators: 3 | Owner |           | 4 minute(s) ago                           | 1  | •€         |
|       | Joanne_Temp                                 |       |           | 51 minute(s) ago                          | 1  | •€         |
| <br>A | Agenda01.pdf<br>v1.0 🗞                      |       | 220.2 KB  | 52 minute(s) ago<br>LI, Chi Ling Joanne [ | ●↓ | · 🗎 📎      |
| <br>٨ | Agenda02.pdf<br>v1.0                        |       | 234.19 KB | 52 minute(s) ago<br>LI, Chi Ling Joanne [ | ●↓ | Share Link |

Enter the Password and click "Share".
 Note: You may limit the file shared by the days and number of downloads.

| hare Agenda01.pdf                            | Link                                                                             | 8 |
|----------------------------------------------|----------------------------------------------------------------------------------|---|
| Password*                                    | Minimum password length : 4<br>Complexity : No restrictions                      |   |
| Limit Days Available                         | Complexity : No restrictions<br>Admin Max Expiry Date : 12/17/2017, 30 Day<br>30 |   |
| Expire In Days*<br>Limit Number Of Downloads | Current Downloads : 0                                                            |   |
| Maximum Download Limit*                      | 10                                                                               |   |

Copy the link to share with other users. Then click "Save and Close".
 Or click "Unshare" to disable the share function of the file.
 (Note: Link and password would be suggested to share to other users separately.)

| Share Agenda01.pdf        | Link                                                        | 8 |
|---------------------------|-------------------------------------------------------------|---|
| https://airwatch.eduhk.   | hk/MyDevice/s/570/df9a9ed2-fecb-4778-80fb-2f41ccb68fdc      |   |
| Password*                 | Change                                                      |   |
|                           | Minimum password length : 4<br>Complexity : No restrictions |   |
| Limit Days Available      | Admin Max Expiry Date : 12/17/2017, 30 Day                  |   |
| Limit Number Of Downloads | Current Downloads : 1                                       |   |
| Maximum Download Limit*   | 10                                                          |   |
|                           |                                                             |   |
|                           |                                                             |   |
|                           | Save and Close Unshare                                      |   |
|                           |                                                             |   |
|                           |                                                             |   |

## **Download a Shared File**

- 1. Open any browser and paste the "Share Link" to the address field.
- Enter the password and CAPCHA. Then click "Download".
   Note: To open a downloaded file using specific browser, please refer to Page 7

| Agenda01.pdf                  |                                              |                  |
|-------------------------------|----------------------------------------------|------------------|
| ← → C                         | e/s/570/dt989eaz-tecb-4778-80tb-2t41ccbb8tac | ☆ 🕫 🗷 🖾 🗄        |
| Airwatch<br>Content<br>Locker |                                              | Language English |
|                               |                                              |                  |
|                               | ( Password Required                          |                  |
|                               | ٨                                            |                  |
|                               |                                              |                  |
|                               | Agenda01.pdf                                 |                  |
|                               | Password                                     |                  |
|                               |                                              |                  |
|                               | J%ZfU                                        |                  |
|                               | Refresh<br>Enter CAPTCHA here                |                  |
|                               |                                              |                  |
|                               | Download                                     |                  |
|                               |                                              | •                |

### How to logout AirWatch

1. To logout the system, click on the "Log out" at the right top corner.

| Change Contract                                            |                                             |       |           |                                           |         |
|------------------------------------------------------------|---------------------------------------------|-------|-----------|-------------------------------------------|---------|
| Shared Content Shared Links                                | 🔷 Add Folder 🦚 Upload Files 🏦 Delete 😆 Move |       |           |                                           |         |
| Favorites                                                  | Type Name                                   | Role  | Size A    | Last Modified                             | Actions |
| ft Trash<br>E Activity                                     | Danne_Share                                 | Owner |           | 0 milute(s) ago                           | ∕8-€    |
|                                                            | 🗐 👾 🐞 Joanne_Temp                           |       |           | 25 minute(s) apr                          | /8-€    |
|                                                            | 回 余                                         |       | 220.2 KB  | 26 minute(s) ago<br>LI, Chi Ling Joanne [ | ●+ E �  |
| Usage: 908 79 KB / 500 MB<br>Max Allowed File Size: 200 MB | 日本 よ Agenda02.pdf<br>vte                    |       | 234.10 KD | 26 mmute(s) ago<br>LI, Chi Ling Joanne [  | ●↓ fi ⊗ |

#### How to open a downloaded file using specific browser

In most cases, the file will be saved in the default Download Folder.

To open the download PDF file using Internet Explorer:

• Select "Save" in the View Download dialog box at the bottom.

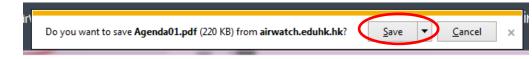

• Start Window Explorer =, double click the file name to open from "Downloads" folder.

| 🕒 🗸 🗸 🖡 🕹 LI, Chi Ling Joanne   | [ > Downloads > | <b>▼</b> 49 | Search Dov | vnloads            |   |
|---------------------------------|-----------------|-------------|------------|--------------------|---|
| Organize 👻 Include in library 🔻 | Share with 🔻    | Slide show  | Burn »     |                    |   |
| ▲ ★ Favorites                   |                 | Name        |            | Date               |   |
| 🧮 Desktop                       | (               | 🖾 Agenda    | 01(1).pdf  | 22/3/2018 11:52 AM | Л |
| Downloads                       |                 |             |            |                    |   |
| 🖳 Recent Places                 |                 |             |            |                    |   |
|                                 | -               | •           |            |                    |   |
|                                 |                 |             |            |                    |   |

To open the download PDF file using Google Chrome:

• Select "Open" from the Option menu in the View Download dialog box at the left bottom corner.

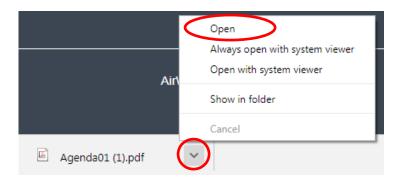

To open the download PDF file using Mozilla Firefox:

• Open the Download menu at the right top corner and click on the file name

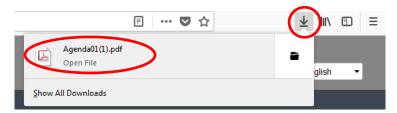